## **RABINDRA BHARATI UNIVERSITY**

56A, B.T. Road, Kolkata – 700050

Admission Notice : SFC/ PG-Diploma/ 03/18 Date: 22/03/2018

The University invites online applications from the eligible candidates from **28/03/2018 to 24/04/2018**  (upto4:00 p.m.) for direct admission to the following **PG Diploma Courses** on 'first–cum-first-served' basis in the academic session 2018-2019 in the Department of Adult, Continuing Education, Extension Work and Field Outreach **under the Faculty of Arts.** Online Application can be filled-in on the University Website : www.rbu.ac.in.

## **Academic Programmes: Number of seats for each course is mentioned against each in bracket.**

- 1. 1-year PG Diploma in Social Work (50)
- 2. 1-year PG Diploma in NGO Management (50)
- 3. 1-year PG Diploma in Acting in Different Media (50)
- 4. 1-year PG Diploma in Safety and Security Management (50)
- 5. 2-years PG Diploma in Art and Crafts (50)

**Minimum Eligibility Criteria for Admission:** Graduation in any decipline from any UGC recognized University.

### **Requisite Admission Fees including Application Processing Fees**

- 1. 1-year PG Diploma in Social Work-– Rs.8100+ Bank Charge
- 2. 1-year PG Diploma in NGO Management Rs.8100+ Bank Charge
- 3. 1-year PG Diploma in Acting in Different Media Rs.8100+ Bank Charge
- 4. 1-year PG Diploma in Safety and Security Management-– Rs.10100+ Bank Charge
- **5.** 2-year PG Diploma in Art and Crafts-  $Rs.6100(1^{st}$  Yrs.)+  $Rs.6000(2^{nd}$  Yrs.)+ Bank Charge.

## **Commencement of Classes**

Notice for commencement of classes will be made in the 1<sup>st</sup> week of May, 2018.

# How to Apply:

# **The applicants are advised to follow the instructions noted hereunder while filling up the Application Forms online:**

- In order to apply online, applicants have to register themselves first.
	- During registration, applicant will be asked to provide an e-mail id and a mobile number, these must be valid ones because initial login password will be sent to the provided e- mail id and mobile number via SMS, and in future, all correspondences in this regard may be made to these e-mail id and the given mobile no. via SMS.
- Applicants must provide valid email id  $&$  mobile number. else the registration process will not be completed.
- After registration, the password will be sent to the registered e-mail id and mobile number.
- It is recommended that the applicant should change their password on the first log in, if required.
- After successful login, applicant will be required to select course(s) he  $\prime$  she may wish to apply and check the eligibly first. Once found eligible he / she can fill up rest of the Admission Form.
- An applicant will be required to upload his / her scanned Photograph and Signature during filling up the admission form, therefore, he/she is advised to keep these ready before filling up the admission form.
- If the applicant does not have all required information at the time of filling the form, he/she can save the incomplete application as a draft (by clicking on 'Next' or 'Previous' button) and log out. Later, by login back to his/her account again he/she may complete the rest of application form.
- After filling up all required information to submit the same, applicant must agree with the given declaration, clicking on check box. It is important to note that, once it is submitted, the information already entered cannot be altered under any circumstances. Therefore, they are advised to be sure about the accuracy and relevance of the filled up information before clicking the **submit** button.
	- After **Submission** of the application, applicant will be able to download or take print out of the filled up 'Application Form' bearing the **AIN (Application Identification Number)** and his / her other information relating to instructions for payment of Application Processing Fees through **Payment Gateway**. Application shall be summarily rejected, if payment is not made as per instructions given in the auto- generated **Instruction Sheet for Payment.**

• The automatically generated **AIN (Application Identification Number)**  number shall be treated as unique identification number for an application during the admission process. Therefore, any Application Form erroneously downloaded and printed without automatically generated **AIN (Application Identification Number) will not be accepted under any circumstances.** 

The applications, once applied by the Applicant cannot be cancelled or altered and the amount paid for the same by the Applicant is not refundable. All amount(s) paid by the Applicant, for application to the course(s) offered by 'Rabindra Bharati University' shall stand appropriated. In case of multiple payments, being processed for a single application, the extra amount may be refunded to the Applicant after verification, if applied for.

## **How to Make Payment:**

After successful **Submission** of the application, applicant will be able to download or take print out of the filled up 'Application Form' bearing the **AIN (Application Identification Number)** and his / her other information relating to instructions for payment of Application Processing Fees through **Payment Gateway**. Application shall be summarily rejected, if payment is not made as per instructions given in the auto-generated **Instruction Sheet for Payment.** 

**Step.1:** The Applicant will be asked to click on the **Payment Button.** Once it is clicked on the Payment Button, the applicant will be redirected to the Payment Gateway for payment of requisite **Application Processing Fees.** 

**Step.2:** Any one of the following 3(three) methods for payment of **Application Processing Fees** can be opted:

- 1. **Online payment** through Net Banking or Credit Cards or Debit Cards of any bank.
- **2.** Through **Cash/Challan:** A Pay-in-slip will have to be generated. The candidate can submit the fees through **Cash/Challan** in any of the branches of **Allahabad Bank after 24 hours of printing the auto-generated Cash/ Challan.**
- **3.** Through **NEFT**: A Pay-in-slip will have to be generated. The candidate can submit the fees through **NEFT** in any branch of the **Bank in which he/she has his/her Bank Account. Example: If a candidate has bank account in State Bank of India (SBI) , he/she can** submit the fees through **NEFT** in any branches of the **State Bank of India (SBI).**

**Step.3:** After payment of fees through any one of the aforesaid methods, the candidate is advised to log in again into the admission portal with his/her log in id and passwords and see payment history . Candidates are advised to see the **payment history** at least after 24 hours of successful transaction.

# **General Information:**

- 1. No student will participate in, abet or propagate ragging in the University campus and hostels.
- 2. Candidates interested in admission will be required to collect all information regarding the same from the University Website: www.rbu.ac.in.
- 3. Admission of a candidate will be cancelled if any information given by him/her is found to be wrong or suppressed.
- 4. Submission of application Forms for admission does not imply any right to admission and selection for admission does not assure accommodation in University Hostels.
- 5. From time to time admission related information shall be uploaded on the University website. Students are instructed to keep regular watch for the same. The University shall not be liable if an applicant fails to comply with the schedule.
- 6. In case of any disputes, the decision of the University will be final and binding to all concerned.

 Sd- Secretary, Faculty Councils Annexure -I

## USER MANUAL (How to apply)

### 1. STEP: 1

Registered user can fill-up online application form using their login credentials (E-mail Id & Password) **URL: http://admission.rbu.net.in/** 

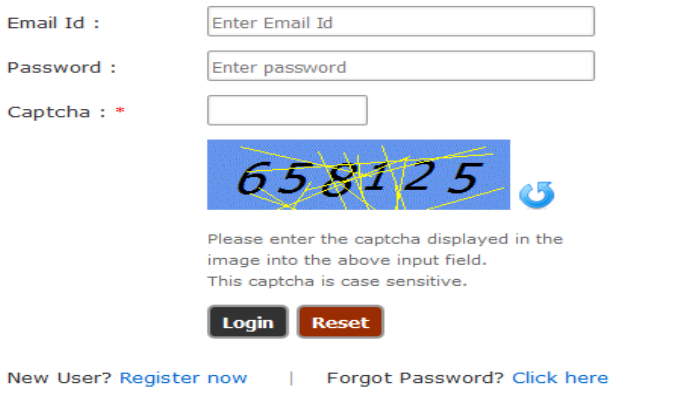

If student do not have their login credentials they can click New User? Register now to register themselves and get their login credentials through SMS and E-mail.

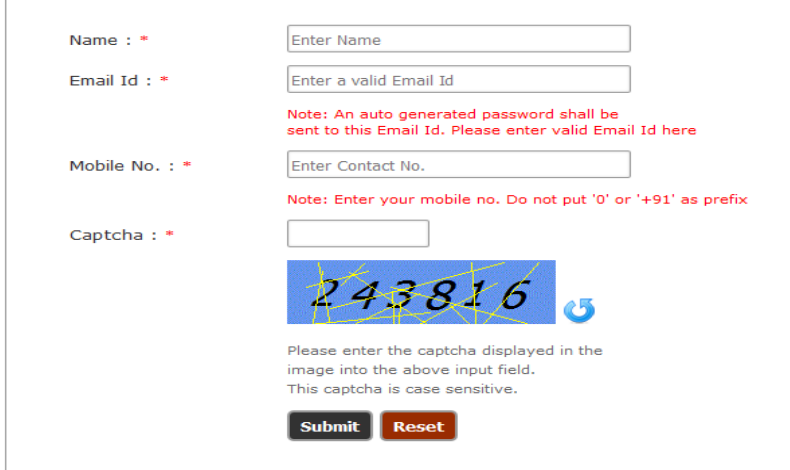

If registered student forget their credentials they can get their PASSWORD click on Forgot Password? Click here Enter a valid Email id to get a new password

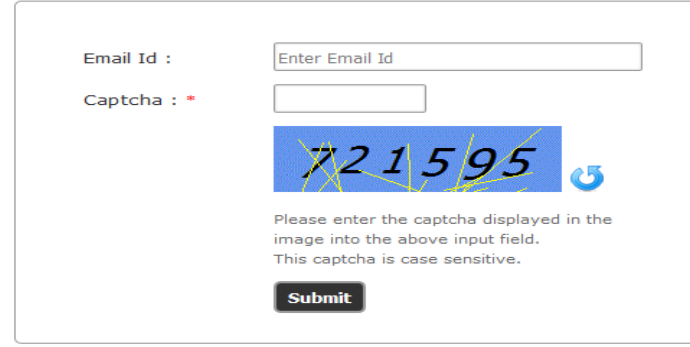

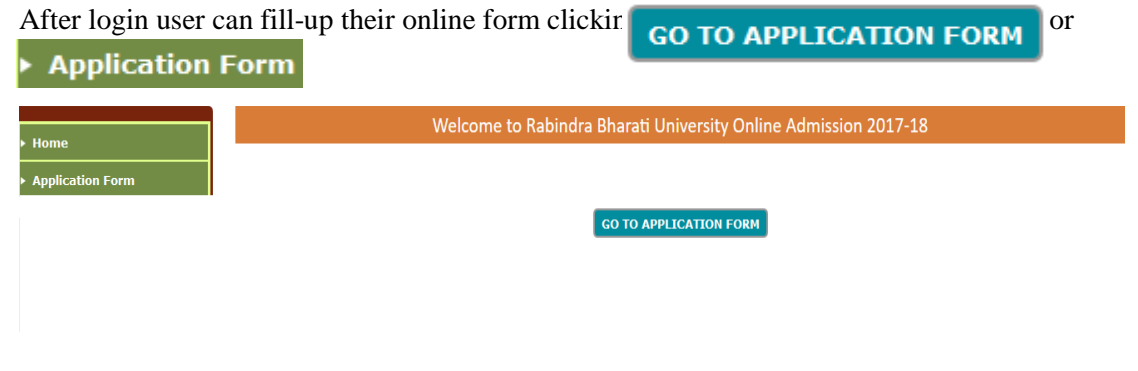

### 3. STEP: 3

User can add subject selecting Academic Programme and Subject Name they are applying for.

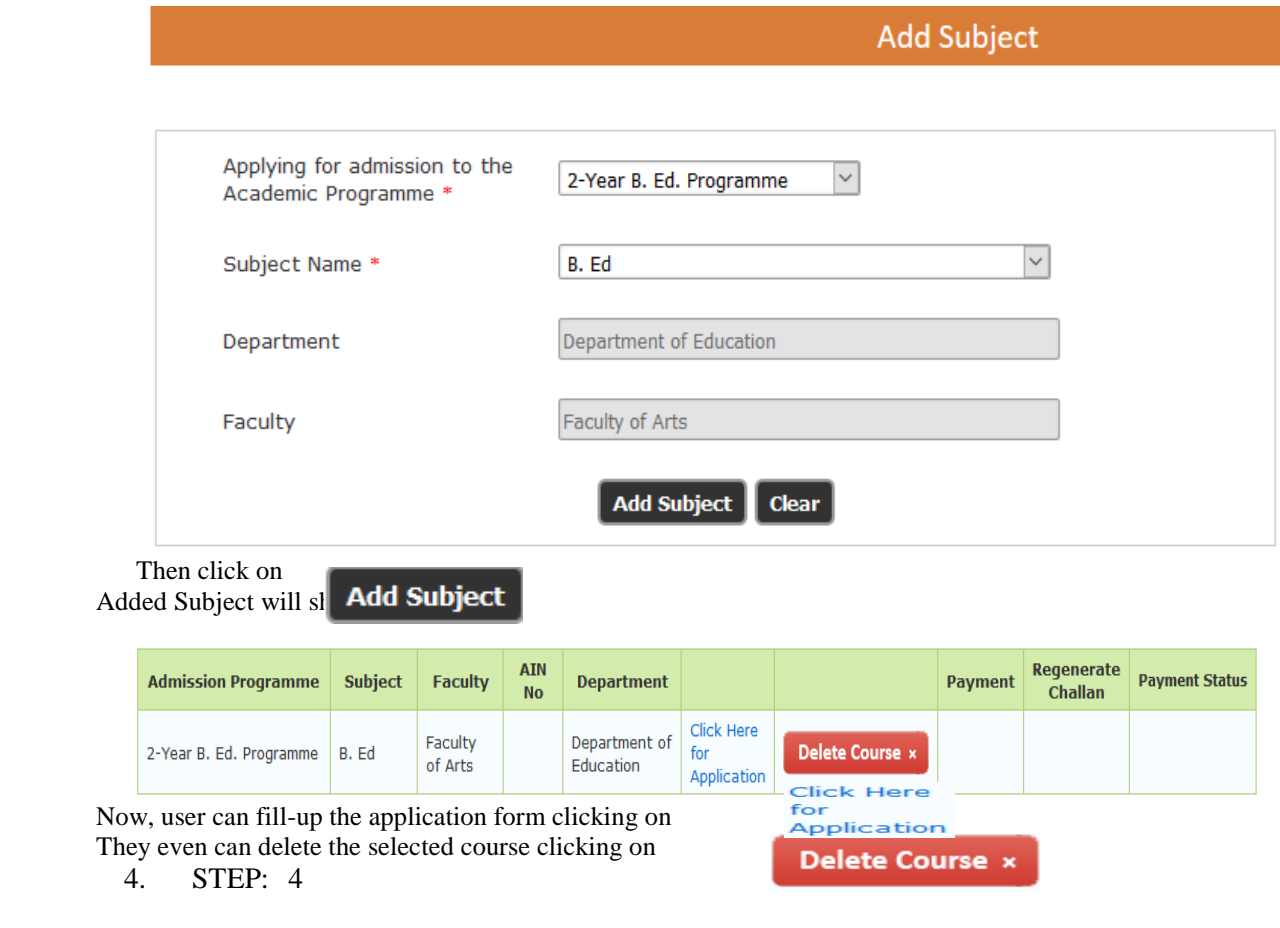

Clicking Click Here user will get the Eligibility form of online application  $\frac{C \text{lick Her}}{Application}$ 

and they must provide right information and fill-up the form.

#### Eligibility

O Indian O Foreign National

Select  $OYes ONO$ 

 $O$  Yes  $~O$  No

O Yes O No

Applying for admission to B. Ed (Department of Education) under the Faculty of Arts

### Note: All \* fields are mandatory during submit.

- 1. Nationality 2. Category
- 3. Whether Person with Disability (PH)? \*
- 4. Whether Deputed Candidates? \*
- 
- 5. Are you a registered student of RBU? \*<br>(Those who have not taken migration yet)

6. Academic Record (Secondary / Class-X onwards)\*

#### Note (for Higher Secondary - Class 12)

- A. For Higher Secondary (Class 12), put marks obtained in best 4 subjects excluding Environmental Studies (ENVS).
- B. Marks for Environmental Studies (ENVS) is optional, and will not add any grade marks in Total Grade score.

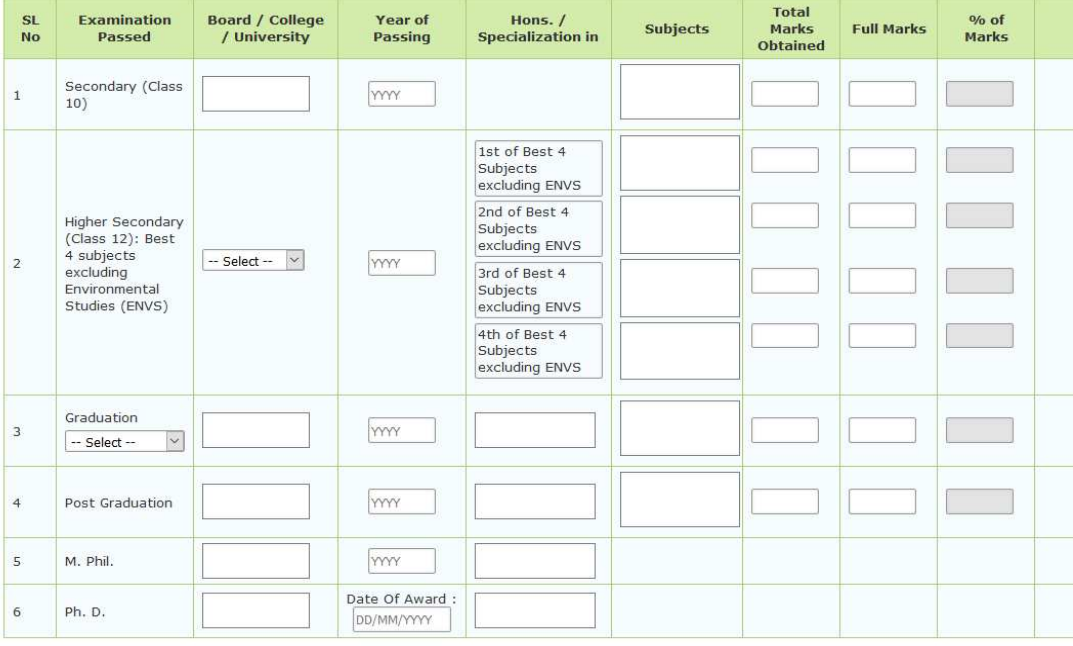

#### For adding a new row click Add Another Qualification

\* Having M. Phil degree will add 5 grade marks in Total Grad<br>maximum 10 grade marks will be added in Total Grade score re. Having Ph. D. degree will add 10 grade marks in Total Grade score. If you have both M. Phil and Ph. D. degrees,

 $-Select - \times$ 

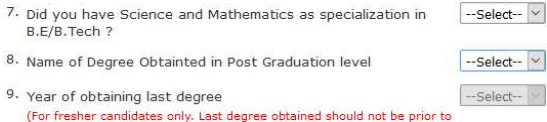

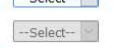

2014. Candidates having break of studies for more than two years<br>would not be eligible for admission) Name of the degree Obtainted last

 $\tilde{\epsilon}$ 

 $\epsilon$ 

Note: Before clicking on the 'Submit & Proceed' button you are advised to make sure that you have entered all information correctly. Once submitted you can not alter the same any more.

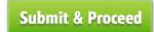

After fill-up the Eligibility form they must click on Submit & Proceed And find a page like

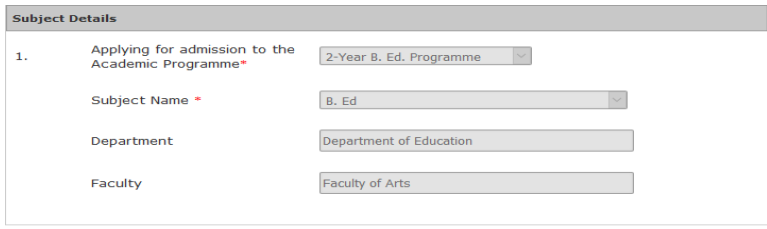

NEXT

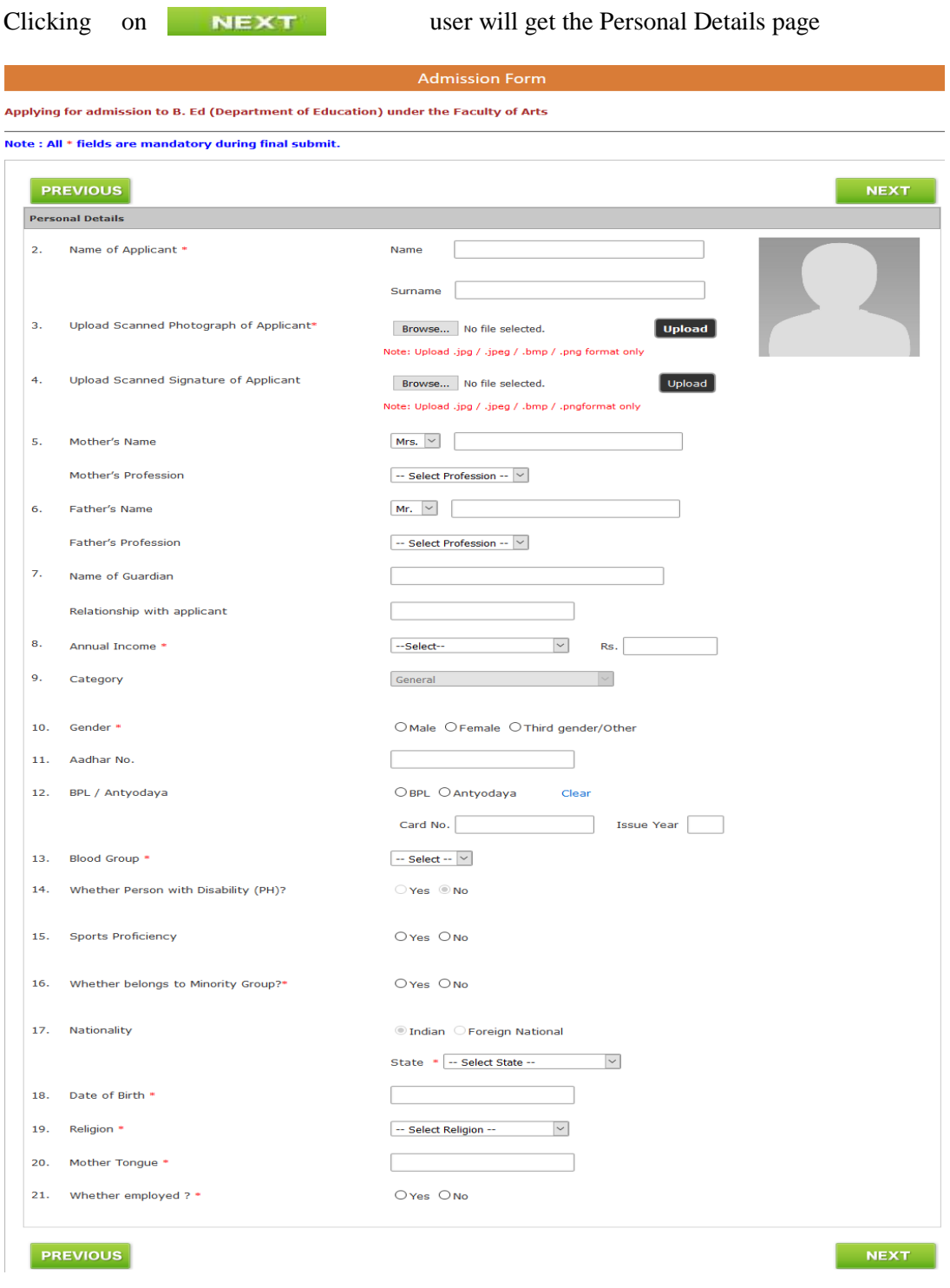

At the time of form fill-up user can go to the next page click on **NEXT** 

The next page is Contact Details.

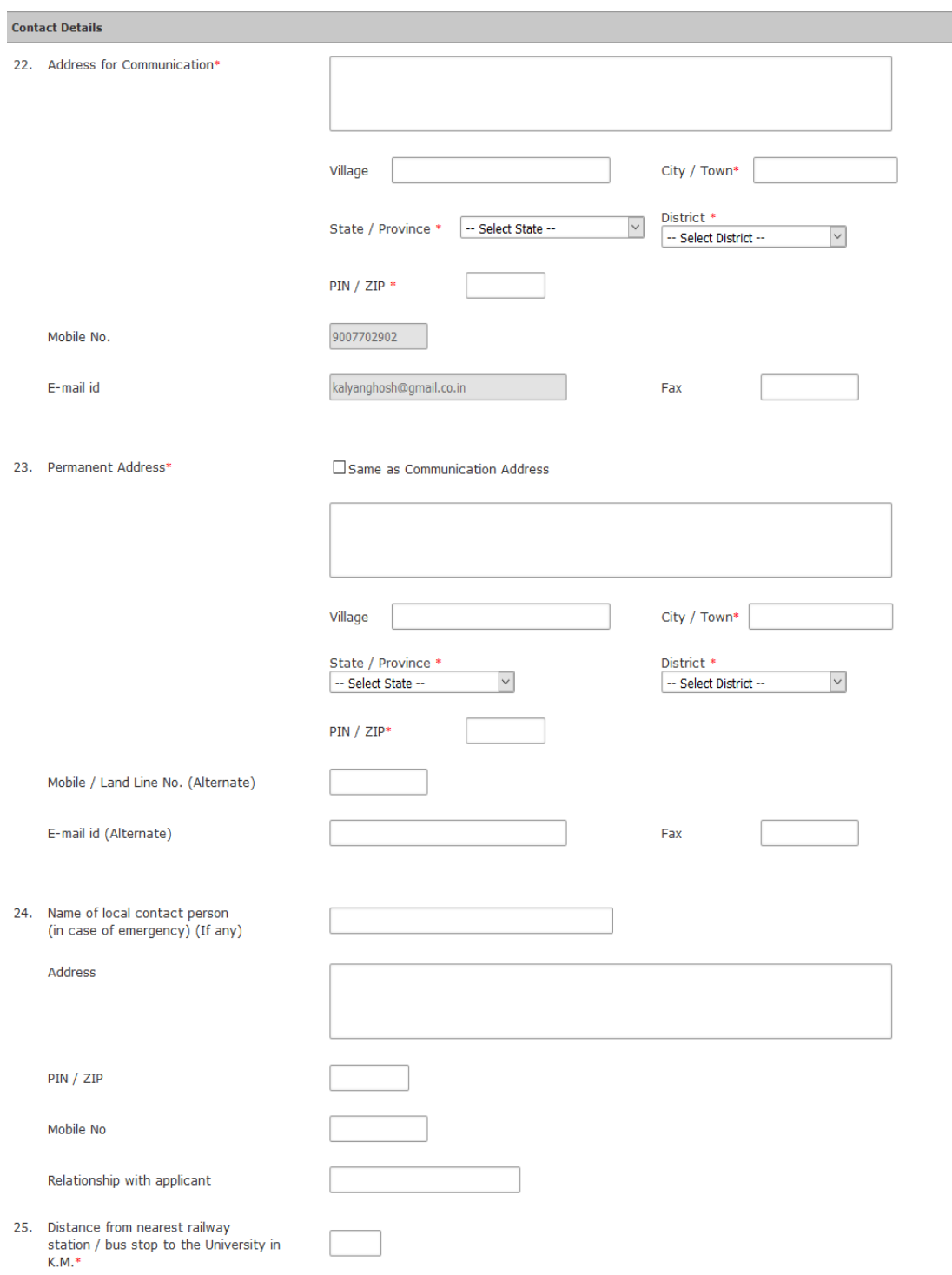

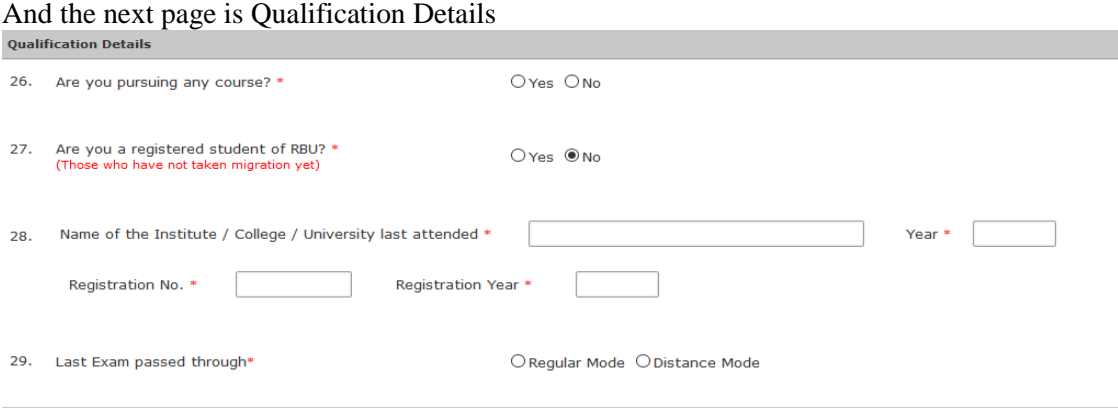

At the time of form fill-up user can go to the previous page click on **PREVIOUS** 

- 8. STEP: 8
- Clicking on "NEXT" after filling up Qualification Details page user will get Verify & Submit page. Here user can see all the details they have provided and verify all the details. Scrolling down they will get it like

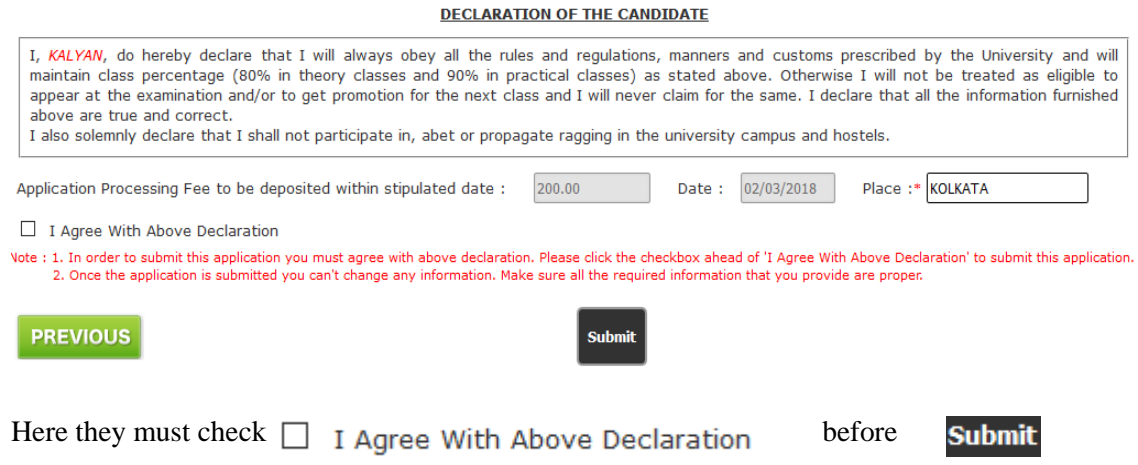

9. STEP: 9

After final submit it will generate a AIN for the application and filled up application can be downloaded<br>from the View from

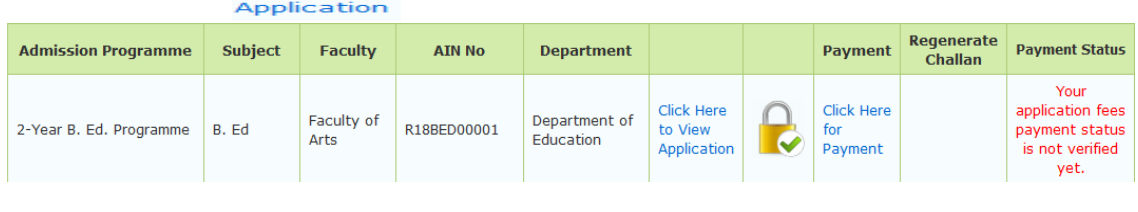

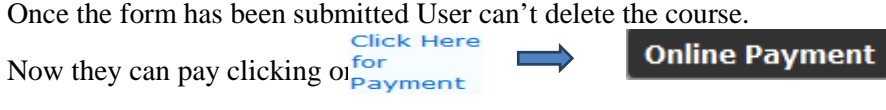

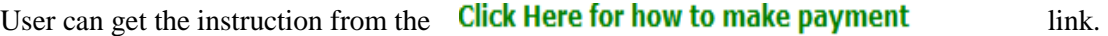

After payment user can get their payment history from **Followian the left menu.** They

also can get their online payment challan again if required from  $\triangleright$  Regenerate Challan in the left menu.

## **HOW TO MAKE PAYMENT**

After successful submission of Online Application Form; provision for making fees payment shall be activated. In the page "Application Form" or alternatively "Download Application Form (filled-up)", there will be separate links "Click here for payment" in the "Payment" column (of the table), for of each of the successfully submitted applications. By clicking on any of those, the applicant will reach payment page for that particular application only. In that page, there shall be a "Online Payment" button, by clicking on which applicant shall be redirect to the Payment Gateway Portal - there he/she has to make payment of fees by using any of the following Payment Modes -

Payment Modes: When the Payment page will open, you will have 4 modes of Payment on left hand side of page.

- 1. Debit card
- 2. Credit card
- 3. Net Banking
- 4. Cash (eChallan)

## **Option 1: Debit Card Mode**

I. If you want to pay through Debit Card then select "Debit Card" option and then click on "atom" option. Then click on "Continue" button.

II. The Payment Summary Page will open. Here total amount will show which is to be paid by the applicant. Now click on "I accept the payment terms and conditions" and click on "Confirm" button. III. In next page, fill the details of the debit card and click on "Pay Now" button.

IV. Don't refresh or reload the page while it's in process. On successful completion, you will be redirect to the Payment Acknowledgement page of the Online Admission Portal of the University.

### **Option 2: Credit Card Mode**

I. If you want to pay through Credit Card then select "Credit Card" option and then click on "atom" option. Then click on "Continue" button.

II. The Payment Summary Page will open. Here total amount will show which is to be paid by the applicant. Now click on "I accept the payment terms and conditions" and click on "Confirm" button. III. In next page, fill the details of the credit card and click on "Pay Now" button.

IV. Don't refresh or reload the page while it's in process. On successful completion, you will be redirect to the Payment Acknowledgement page of the Online Admission Portal of the University.

## **Option 3: Net Banking Mode**

I. If you want to pay through Net Banking then select "Net Banking" option and then click on "atom" option. Then click on "Continue" button.

II. The Payment Summary Page will open. Here total amount will show which is to be paid by the applicant. Now click on " accept the payment terms and conditions" and click on "Confirm

# **Schedule**

- 1. Publication and Notification of Advertisement in the website (www.rbu.ac.in) : 23/03/2018<br>2. Publication and Notification of Advertisement in the Newspaper : 24/03/2018
- 2. Publication and Notification of Advertisement in the Newspaper : 24/03/2018
- 3. Availability of online Admission form: 28/03/2018 to 24/04/2018 (up to 5.00 p.m.).
- 4. Commencement of Classes :  $1<sup>st</sup>$  week of May, 2018

 Sd.- Secretary, Faculty Councils.